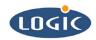

# Downloading the LOCE\_SH7727-20\_BETA\_002 WincCE® BSP Image to the SH7727-20 SDK Application Note 190

Michael Aanenson

Logic Product Development

Published: December 2003

# **Abstract**

This document outlines the steps to download a Windows CE 4.2 image to Logic Product Development's SH7727-20 card engine SDK (Starter Development Kit).

### **REVISION HISTORY**

| REV | EDITOR        | DESCRIPTION | APPROVAL | DATE     |
|-----|---------------|-------------|----------|----------|
| Α   | Mike Aanenson | Release     | MA       | 12/12/03 |

## 1 Introduction: Noteworthy Points

### **Assumptions:**

- Platform Builder 4.2 is installed on your machine with support for SH3 processors.
- The LoCE\_SH7727-20\_beta\_002 BSP is installed on your machine. See the following documents:
  - o Installing the LoCE SH7727-20 beta 002 BSP, App Note 188
  - Creating an Example WinCE® Image for the SH7727-20, App Note 189
- You are using a Logic Product Development Display Kit. If a display is not connected to the kit, the image will still work but no video output will be seen.
- You are using LogicLoader as your bootloader on a SH7727-20 card engine.
- The proper cables are connected to the SH7727-20 SDK. (Serial, Ethernet, Power, Display)
- You have an Ethernet connection to Network that allows DHCP. If directly connected to the PC, or if there is a need for specified network connections, read the LogicLoader User's Manual for use of correct commands.

### **Documentation Note:**

Platform Builder and Windows CE are products of Microsoft; these programs are shipped with excellent documentation. The 'Help' section for Platform Builder is very useful, not only for Platform Builder, but also for Windows CE in general.

Logic Product Development provides documentation for the use of LogicLoader and a Logic Product Development BSP on our website downloads section.

### LPD Support for Platform Builder Requires a Contract

You must have a contract with Logic Product Development (LPD) in order for LPD to support Platform Builder; similarly, you must have a contract with LPD in order for LPD to provide support for general Windows CE questions. To get a Support Contract, visit our website at <a href="https://www.logicpd.com">www.logicpd.com</a>

For free support, visit Logic's FAQ and Technical Discussion Group on our website.

# 2 A Step by Step Guide

1. Open Tera Term or other terminal application of your choice. If using Tera Term, ensure it is setup correctly – see Figure 1 below for proper settings.

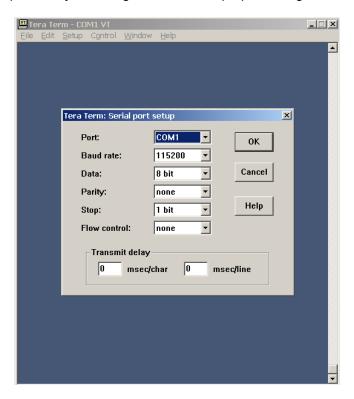

Figure 1: Tera Term Settings

2. Power on the SH7727-20 SDK. The LogicLoader menu appears in the terminal window.

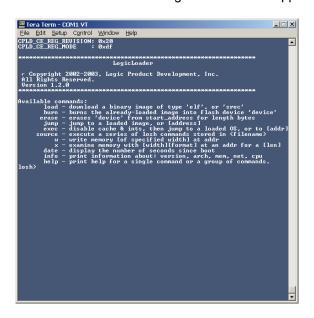

Figure 2: LogicLoader in the Terminal Window

3. The EEPROM on the SH7727-20 card engine needs to have a proper script that will be passed to Platform Builder and to Windows CE during boot-up. In the following steps we will use an example script that allows for a RAM image to download with debug ethernet and serial connections: use the 'store\_boot\_script.losh' file located in the BSP's 'platform folder' under 'logicloader/example scripts.'

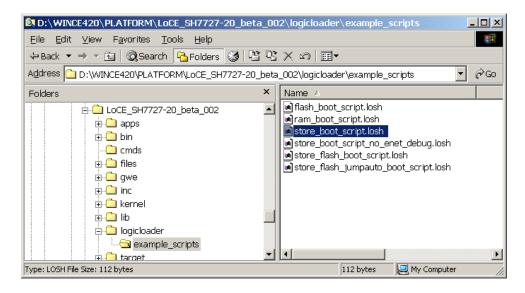

Figure 3: Locate the 'store\_boot\_script.losh' File

4. Open the 'store\_boot\_script.losh' file with a text editor; the command that is passed into LogicLoader is displayed in Figure 4 below.

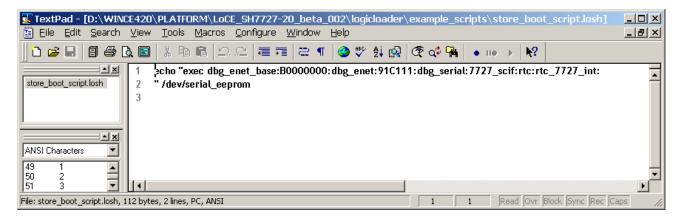

Figure 4: Open 'store boot script.losh' with a Text Editor

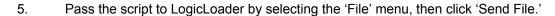

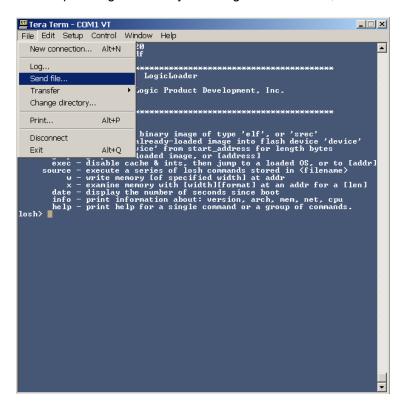

Figure 5: Pass the Script to LogicLoader

6. Select the 'store\_boot\_script.losh' file. Click 'Open.'

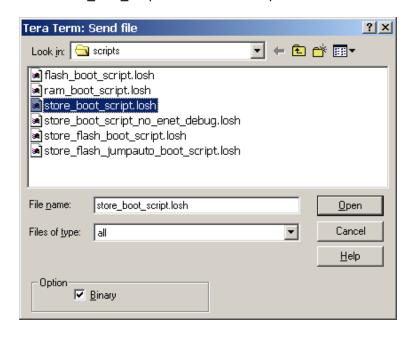

Figure 6: Open 'store\_boot\_script.losh'

7. If the 'hd /dev/serial\_eeprom' command is executed in LogicLoader, the contents of the eeprom are printed out. The script passed is shown below in Figure 7.

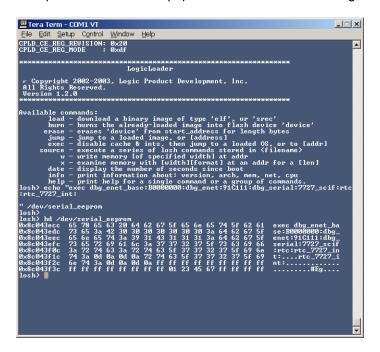

Figure 7: hd /dev/serial\_eeprom

8. If a Flash Image will be downloaded, a different script must be passed. An example script for a Flash download is also located in the 'example\_scripts' folder. The difference is that the flash script lists an address to start from.

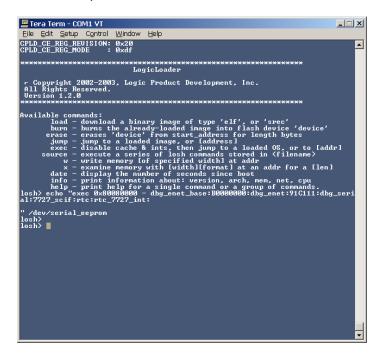

Figure 8: \*\*\*Flash Image Download Only

9. For the sake of maintaining a clean workspace, lets return to a fresh screen in LogicLoader.

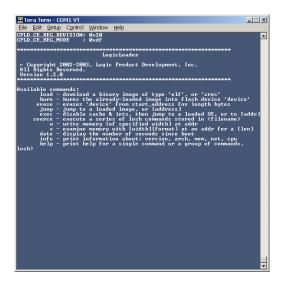

Figure 9: Fresh Screen

10. Type the following command: 'ifconfig sm0 dhcp' then click the Enter key. LogicLoader will read "Starting DHCP on sm0."

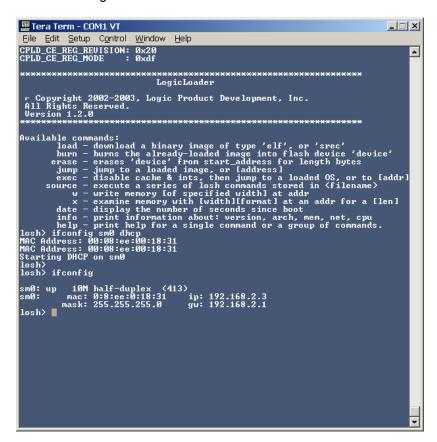

Figure 10: Type the command: 'ifconfig sm0 dhcp'

11. Type 'ifconfig' and click enter. LogicLoader should print out the network connection info.

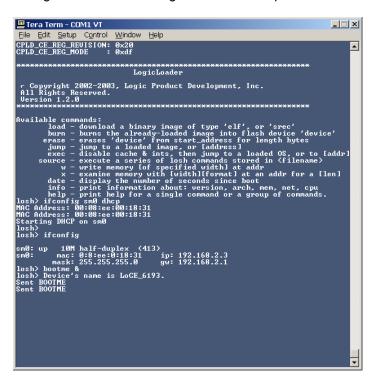

Figure 11: Type 'ifconfig' and Click Enter

12. Type 'bootme &' and click enter. LogicLoader starts to send out 'BOOTME's. Then open Platform Builder.

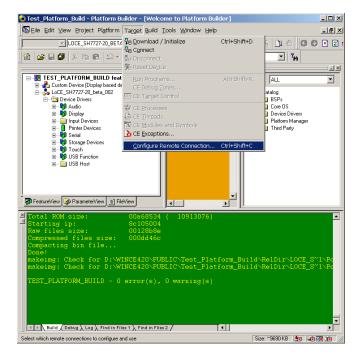

Figure 12: Open Platform Builder

13. To connect, select the 'Target' menu and click 'Configure Remote Connection.' The 'Configure Remote Connection' window appears.

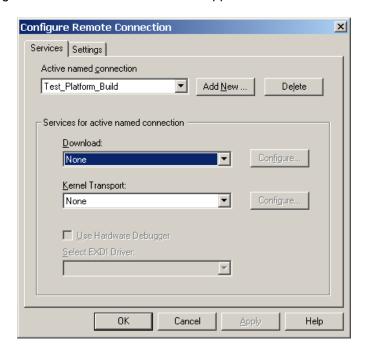

Figure 13: 'Configure Remote Connection'

14. Change 'Download' and 'Kernel Transport' Service to Ethernet.

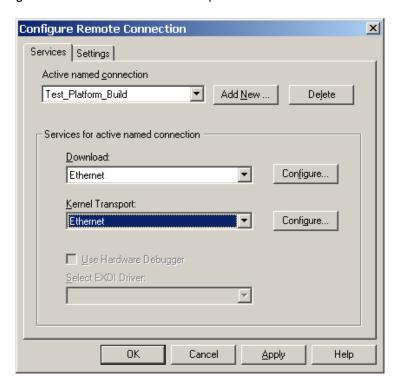

Figure 14: Change 'Download' and 'Kernel Transport' Service to Ethernet

Configure Remote Connection X Services | Settings | Active named connection Test\_Platform\_Build ▼ Add New ... Delete Services for active named connection Download: **T** Configure... Ethernet Kernel Transport: Configure... Ethernet ₹ Use Hardware Debugger Select EXDI Driver: ΟK Cancel <u>Apply</u> Help

15. Click the 'Configure' button. Either of the two 'Configure' buttons will work.

Figure 15: Click 'Configure'

16. The Device's ID should show in the 'Configure Ethernet Download Service' window.

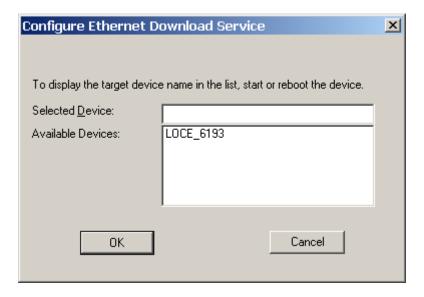

Figure 16: Configure Ethernet Download Service Window

17. Select the Device's ID and click 'OK.'

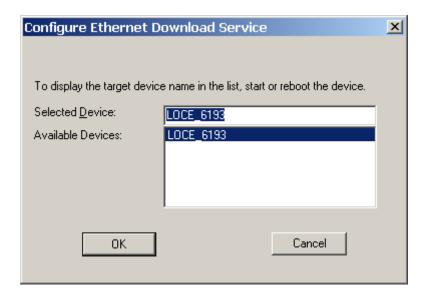

Figure 17: Select the Device's ID and click 'OK'

18. Then click 'OK' in the 'Configure Remote Connection' window.

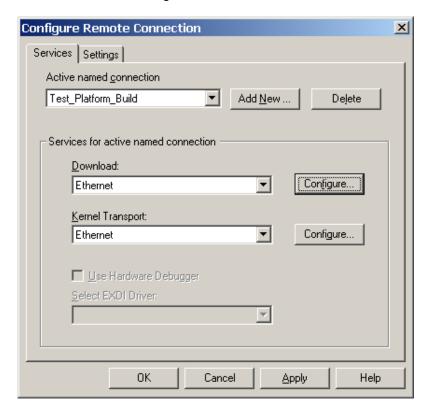

Figure 18: Click 'OK'

11

 Next, download the image (nk.bin file). Select the 'Target' menu and click 'Download / Initialize.'

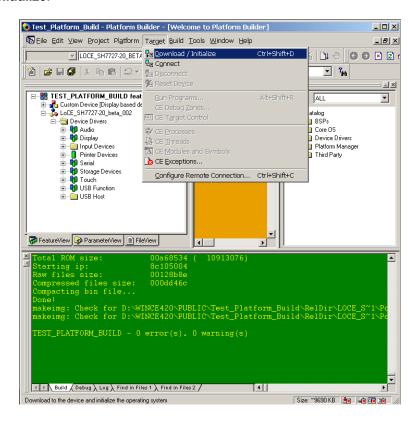

Figure 19: Download the image (nk.bin file)

20. The LogicLoader window should show that it got a response from Platform Builder and that is downloading to memory. (R=ram)

If a Flash image is being sent, a F will be displayed.

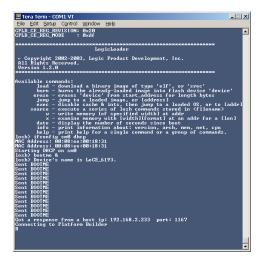

Figure 20: LogicLoader Shows that it has a Response from Platform Builder

21. While it is downloading, the 'Download status' window will pop up from Platform Builder.

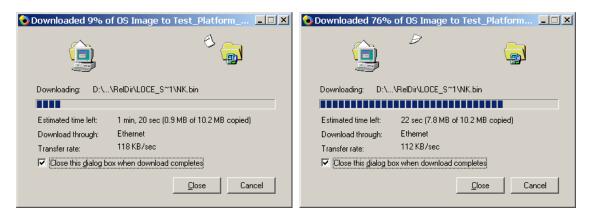

Figure 21: Download Status

22. When it is done downloading, LogicLoader will say "BOOTME: Got jump command."

```
Tera Term - COM1 VI

File Edit Setup Control Window Help

Available commands:

load - download a binary image of type 'elf', or 'srec'

burn - burns the already-loaded image into flash device 'device'

erase - erases 'device' from start_address for length bytes

jump - jump to a loaded image, or laddress!

exec - disable cache & ints, then jump to a loaded OS, or to [addr]

source - execute a series of losh commands stored in 'filename')

w - write memory lof specified width! at addr

x - exanine memory with livith!Hformat! at an addr for a [len]

date - display the number of seconds since boot

info - print information about: version, arch, mem, net, cpu

help - print help for a single command or a group of commands.

losh ifconfig sn8 dhcp

HAC Address: 90:98:ee:90:18:31

HAC Address: 90:98:ee:90:18:31

HAC Address: 90:98:ee:90:18:31

Starting DHCP on sn8

losh > bootnee &

losh > bootnee &

losh > bootnee &

losh > bootnee &

sent BOOTHE

Sent BOOTHE

Sent BOOTHE

Sent BOOTHE

Sent BOOTHE

Sent BOOTHE

Sent BOOTHE

Sent BOOTHE

Sent BOOTHE

Sent BOOTHE

Sent BOOTHE

Sent BOOTHE

Sent BOOTHE

Sent BOOTHE

Sent BOOTHE

Sent BOOTHE

Sent BOOTHE

Sent BOOTHE

Sent BOOTHE

Sent BOOTHE

Sent BOOTHE

Sent BOOTHE

Sent BOOTHE

Sent BOOTHE

Sent BOOTHE

Sent BOOTHE

Sent BOOTHE

Sent BOOTHE

Sent BOOTHE

Sent BOOTHE

Sent BOOTHE

Sent BOOTHE

Sent BOOTHE

Sent BOOTHE

Sent BOOTHE

Sent BOOTHE

Sent BOOTHE

Sent BOOTHE

Sent BOOTHE

Sent BOOTHE

Sent BOOTHE

Sent BOOTHE

Sent BOOTHE

Sent BOOTHE

Sent BOOTHE

Sent BOOTHE

Sent BOOTHE

Sent BOOTHE

Sent BOOTHE

Sent BOOTHE

Sent BOOTHE

Sent BOOTHE

Sent BOOTHE

Sent BOOTHE

Sent BOOTHE

Sent BOOTHE

Sent BOOTHE

Sent BOOTHE

Sent BOOTHE

Sent BOOTHE

Sent BOOTHE

Sent BOOTHE

Sent BOOTHE

Sent BOOTHE

Sent BOOTHE

Sent BOOTHE

Sent BOOTHE

Sent BOOTHE

Sent BOOTHE

Sent BOOTHE

Sent BOOTHE

Sent BOOTHE

Sent BOOTHE

Sent BOOTHE

Sent BOOTHE

Sent BOOTHE

Sent BOOTHE

Sent BOOTHE

Sent BOOTHE

Sent BOOTHE

Sent BOOTHE

Sent BOOTHE

Sent BOOTHE

Sent BOOTHE

Sent BOOTHE
```

Figure 22: BOOTME: Got jump command

23. For a **Flash** Image, the 'burn' command must be executed in LogicLoader in order to burn the image from RAM to Flash before continuing.

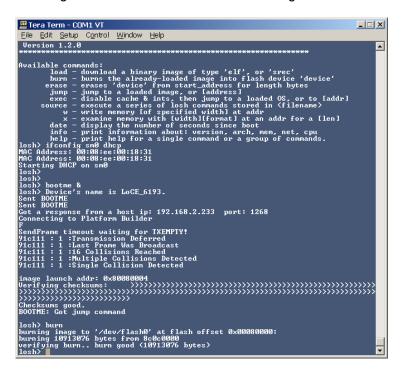

Figure 23: \*\*\*Flash Image Only

24. Click Enter for a 'losh' prompt, then type: source /dev/serial\_eeprom

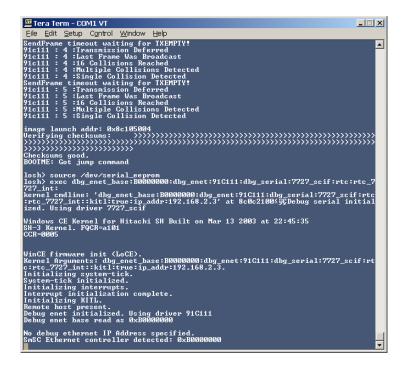

Figure 24: Type the following command: source /dev/serial\_eeprom

25. The debug output from the device will be output up until the 'KITL' connection is made for ethernet debug.

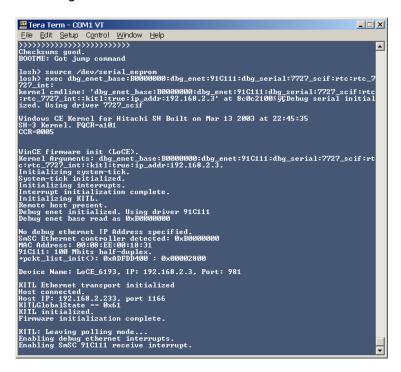

Figure 25: 'KITL' Connection

26. Platform Builder's debug windows will be shown once the 'KITL' connection is established.

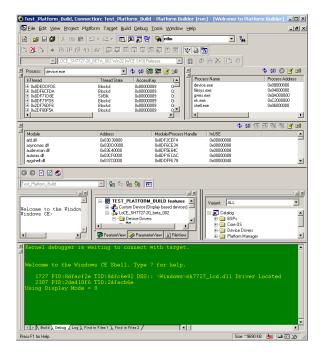

Figure 26: Platform Builder's Debug Windows

27. If a display is connected to the SDK, the Windows CE desktop will be shown on the display.

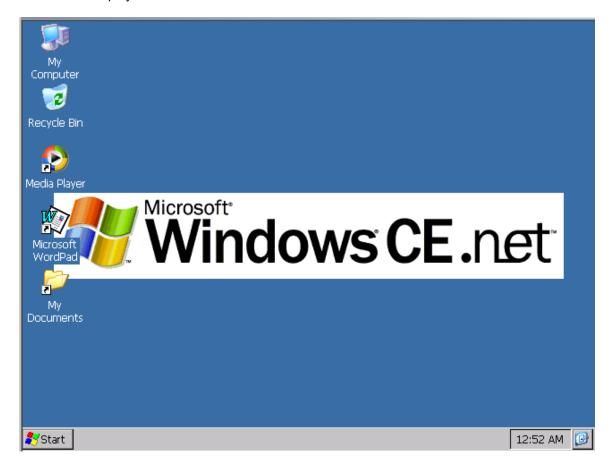

Figure 27: Windows CE Desktop

# 3 Summary

Congratulations, you have downloaded the LOCE\_SH7727-20\_BETA\_002 WincCE BSP image to the SH7727-20 SDK.